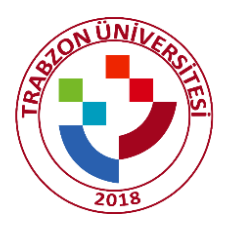

# TRABZON ÜNİVERSİTESİ LİSANSÜSTÜ EĞİTİM ENSTİTÜSÜ

## Danışmanlar için TURNITIN Kullanım Kılavuzu

Üniversitemizde intihal kontrolünü sağlamak amacıyla Turnitin İntihal Tespit Programı kullanılmaktadır. Turnitin programını kullanabilmek için öğretim üyesi adına tanımlanmış bir hesabın olması gerekmektedir. Halen hesabı/şifresi olmayan ve lisansüstü ders veren öğretim üyeleri, TRÜ Kütüphane ve Dokümantasyon Daire Başkanlığı'ndan (0462 455 13 28 numarası ile iletişim kurarak) kendileri için bir hesap oluşturulmasını talep etmelidir.

Turnitin programı kullanımı bu kılavuzda adımlar halinde açıklanmıştır.

**ADIM 1:** Turnitin programı kullanımı için http://www.turnitin.com/tr/login adresinden giriş yapılır.

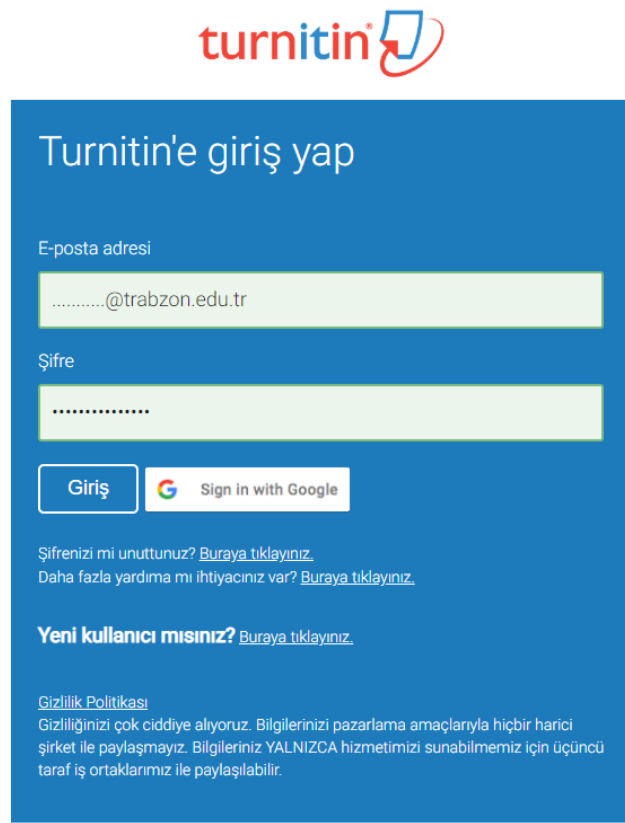

### **ADIM 2:** Açılan ekranda "Sınıf Ekle" butonu kullanılarak danışman öğretim üyesi hesabına bir sınıf eklenir.

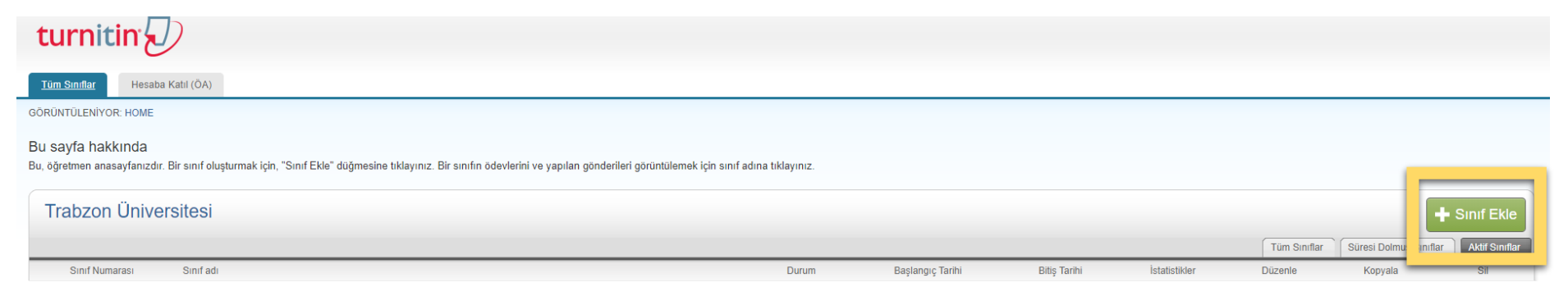

### **ADIM 3:** Ders bilgileri aşağıda belirtildiği gibi girilir ve "Gönder" butonuna basılır.

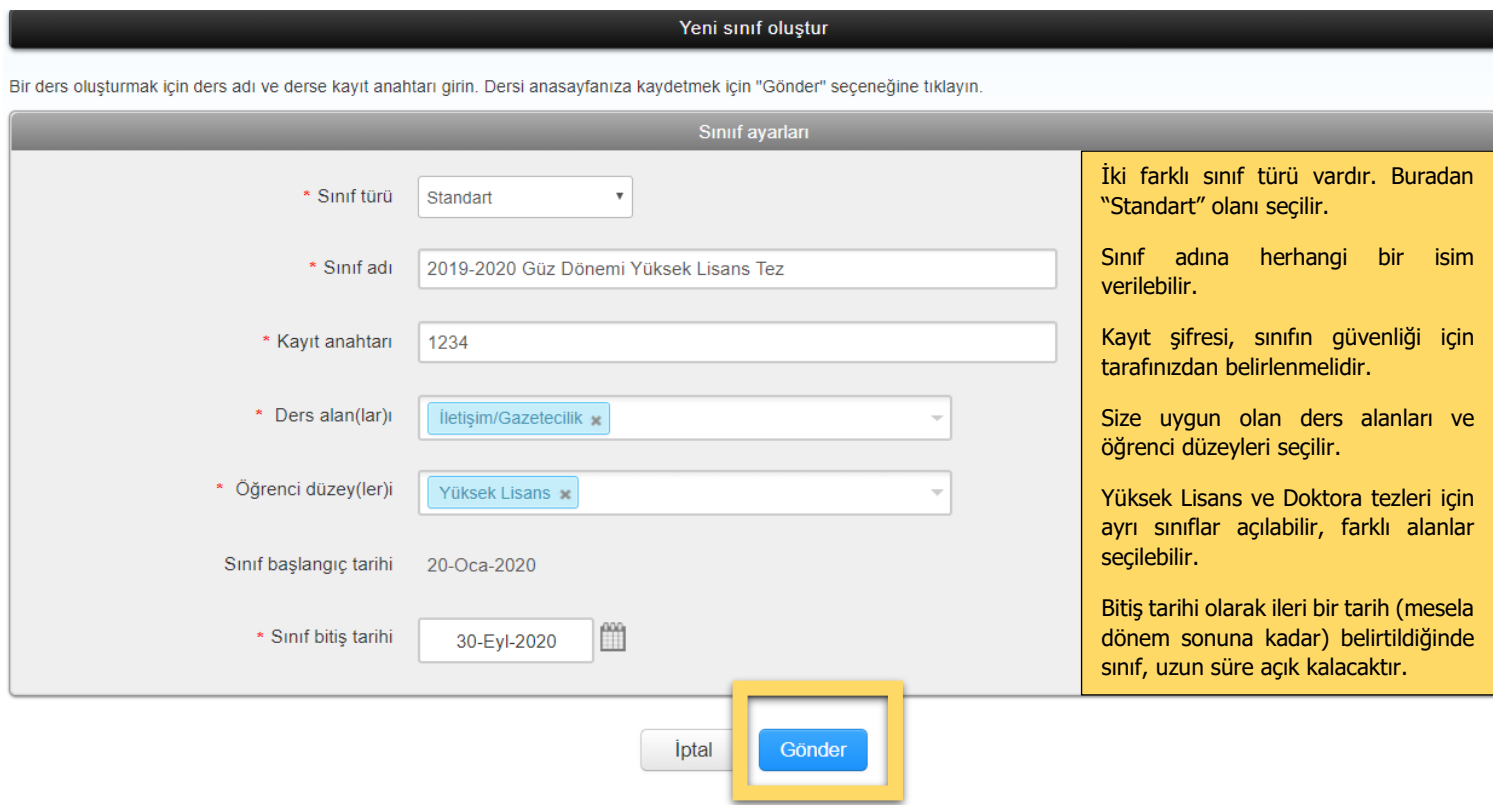

**ADIM 4:** "Gönder" butonu tıklandığında program, aşağıdaki örnekte görüldüğü gibi bir sınıf oluşturur. "Devam Et" butonu tıklanarak sınıf listesi görünümüne dönülür.

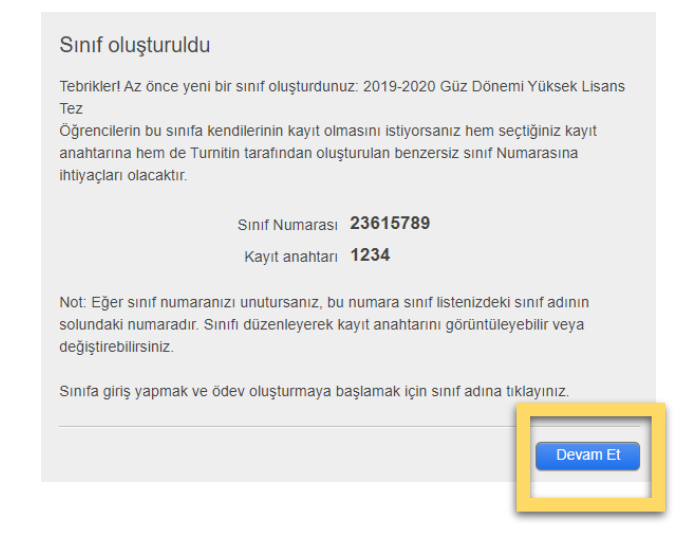

**ADIM 5:** Açılan sayfada, oluşturulan yeni sınıfın (Yüksek lisans tezi) bağlantısına tıklanır ve ardından, gelen sayfada "Ödev Ekle" butonuna basılır.

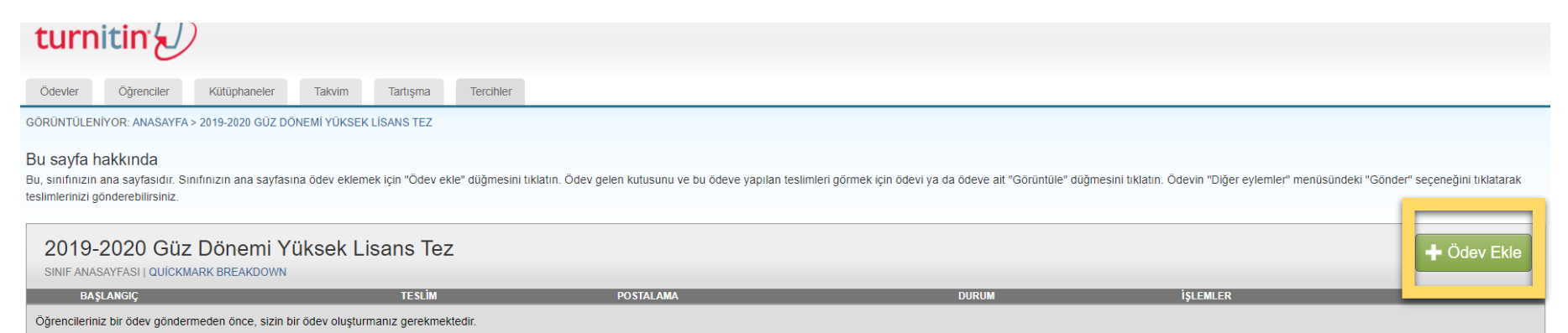

**ADIM 6:** Açılan sayfada, Ödev Başlığı girilir (herhangi bir ifade girilebilir) ve tarih seçimi yapılır. "İsteğe bağlı ayarlar" bağlantısına tıklanarak aşağıda belirtilen filtreleme seçenekleri ayarlanır ve "Gönder" butonuna basılır.

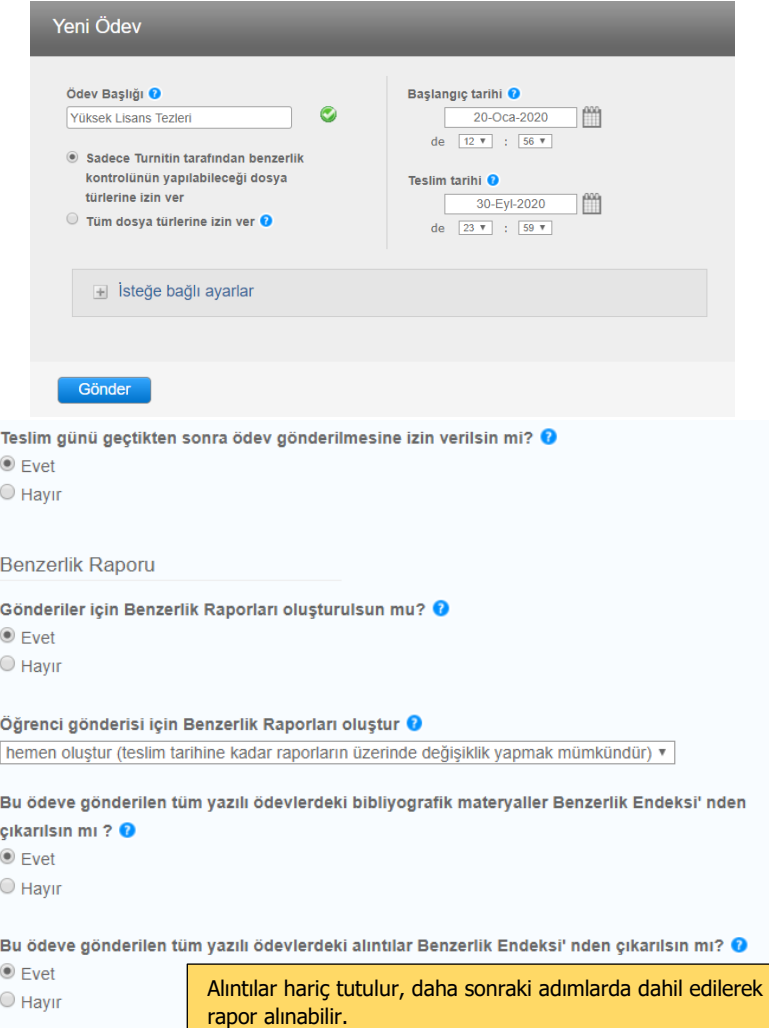

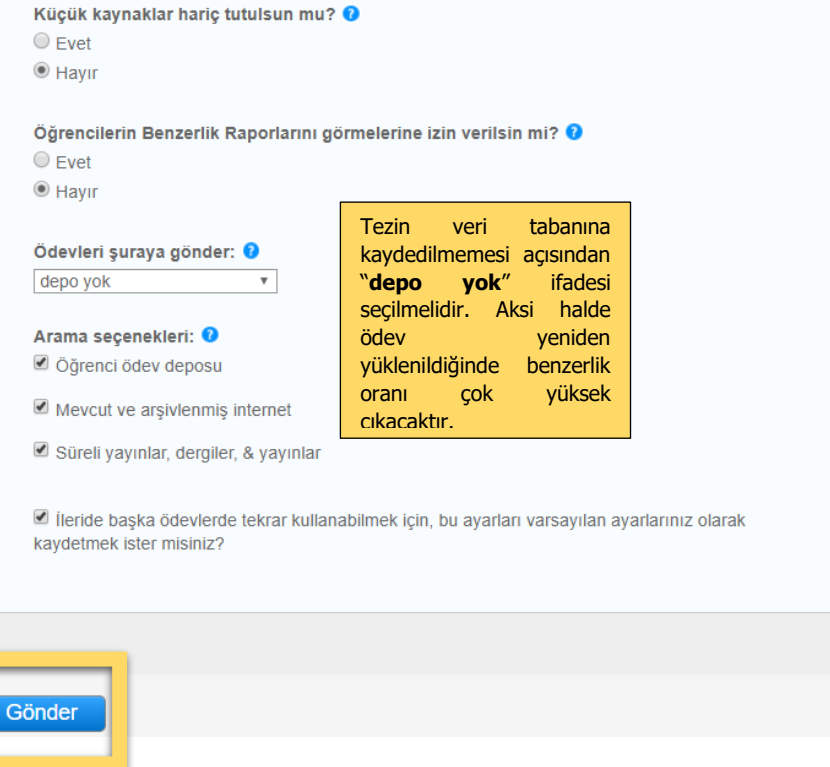

**ADIM 7:** Filtreleme seçenekleri ayarlanarak onaylandıktan sonra açılan sayfada "Daha Fazla İşlem" menüsü altından benzerlik oranı incelenecek olan dosya, "Gönder" seçeneği ile yüklenir.

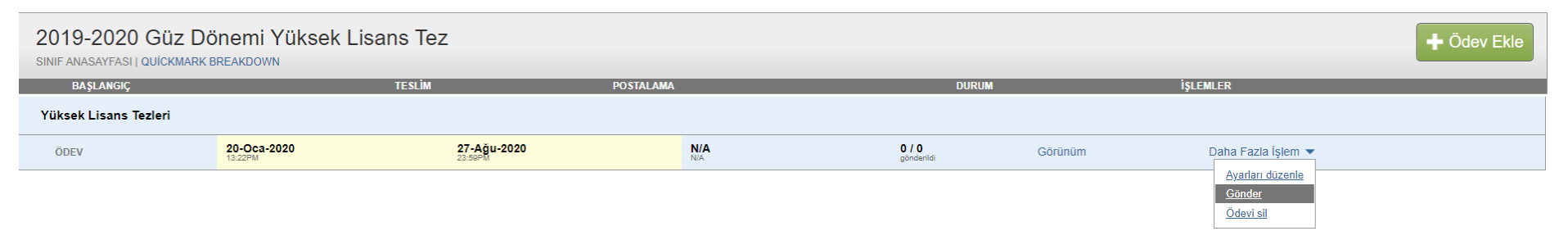

**ADIM 8:** Açılan sayfada programa yükleme yapılırken Dosya Başlığı olarak tez başlığının tamamı, Yazar Adı ve Soyadı bölümüne öğrencinin ad-soyad bilgisi yazılır ve "Yükle" butonuna tıklanır.

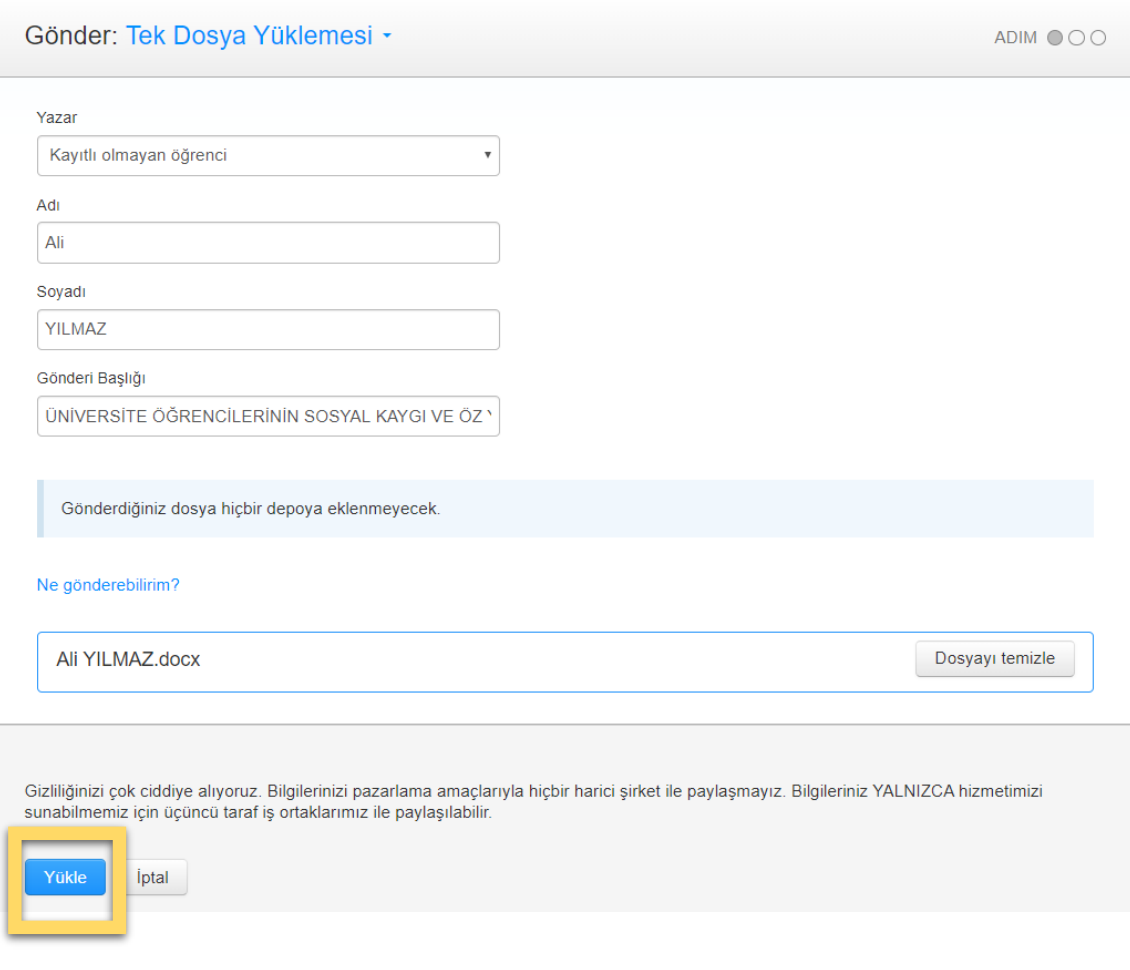

**ADIM 9:** Dosya başarıyla yüklendiğinde bilgiler kontrol edilir ve onaylama ekranı gelir. Onaylama tamamlandıktan sonra ödevin gönderimine ilişkin makbuz görüntülenir. "Ödev kutusu" butonuna tıklanarak benzerlik raporunun tamamlanması beklenir.

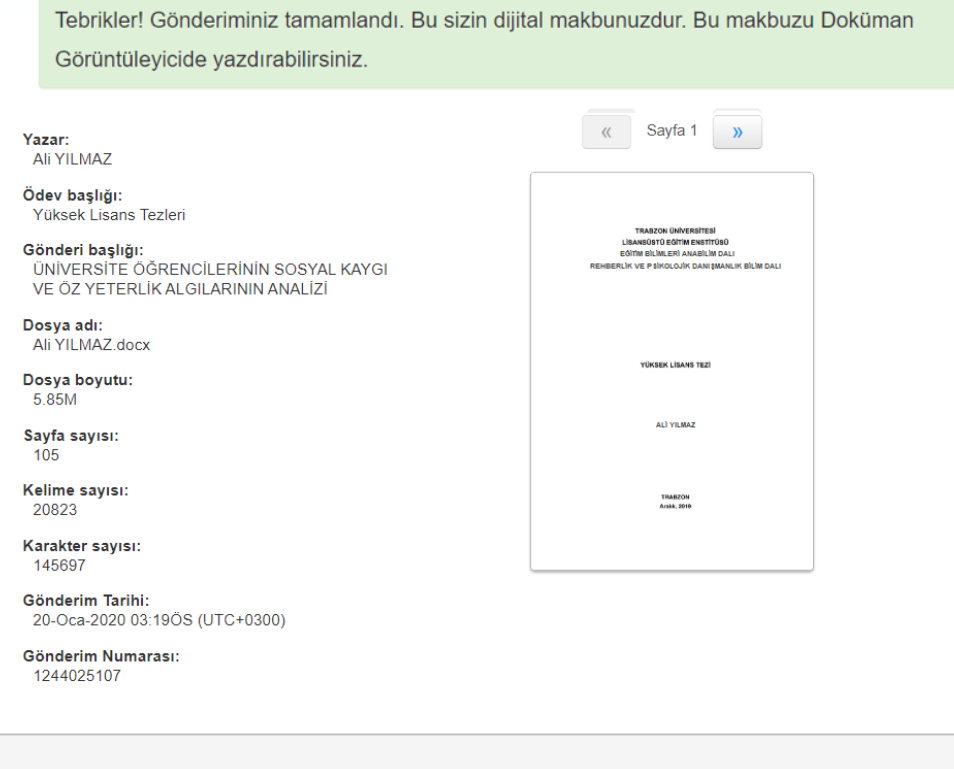

Gizliliğinizi çok ciddiye alıyoruz. Bilgilerinizi pazarlama amaçlarıyla hiçbir harici şirket ile paylaşmayız. Bilgileriniz YALNIZCA hizmetimizi taraf iş ortaklarımız ile paylaşılabilir.

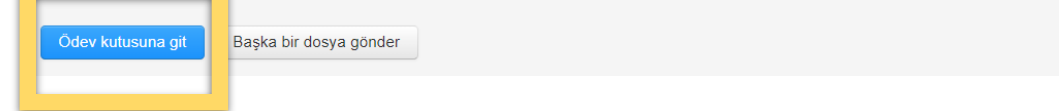

**ADIM 10:** Program tarafından hesaplanan benzerlik oranı ekrana aktarılmaktadır. Ekranda benzerlik oranının verildiği kutucuğa tıklandığında yeni bir pencere açılacak ve benzerlik raporu elde edilecektir.

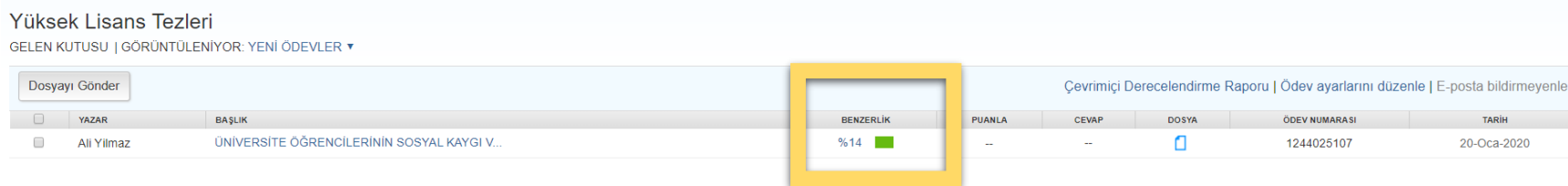

**ADIM 11:** Bu raporda; benzerlik oranı, kaynaklara göre eşleşme oranlarının dağılımı ve metin içi benzerlik yoğunlukları görülebilmektedir.

2.1.4.3 Sürtünme Kuvveti Metin içi benzerlik yoğunlukları

Fen bilimleri müfredatında öğrencilerin anlamakta zorlandıkları kavramların bulunduğu ünitelerden biri de Kuvvet ve Hareket konusudur. İlköğretim öğretim programı incelendiğinde Kuvvet ve Hareket ünitesi alt başlığında birçok farklı konu ve kavramı içerdiği görülmektedir. Bu alt başlıklar; 4. Sınıfta, hareket, kuvvetin cisimler üzerindeki etkileri, kuvvet ve hareket ve kuvvet kavramlarının birbirleriyle olan temel ilişkileri; 5. Sınıfta, doğada var olan çeşitli kuvvetler, mıknatısların sürtünme kuvvetine etkisi, miknatisların kullanıldıkları yerler, sürtünme kuvveti; 6. sinifta, sürat, kuvvetin ölçülmesi, ağırlık-kütle farkı, kuvvetlerin dengesi; 7. Sınıfta, yaylar, iş-enerji, enerji çeşitleri ve dönüsümleri, basit makineler, sürtünme kuvveti; 8. Sınıfta, sıvı ve gazların kaldırma kuvveti, katı, sıvı ve gaz basıncı, cisimlerin sıvı içinde yüzme-batma durumları konuları ile karşılaşılmaktadır (Akbulut ve Çepni, 2016). Öğrencilerin sınıf seviyelerine ve yaşlarına göre bu kavramlar hakkında kavram yanılgıları olduğunu arastıran çok fazla çalışma bulunmaktadır.

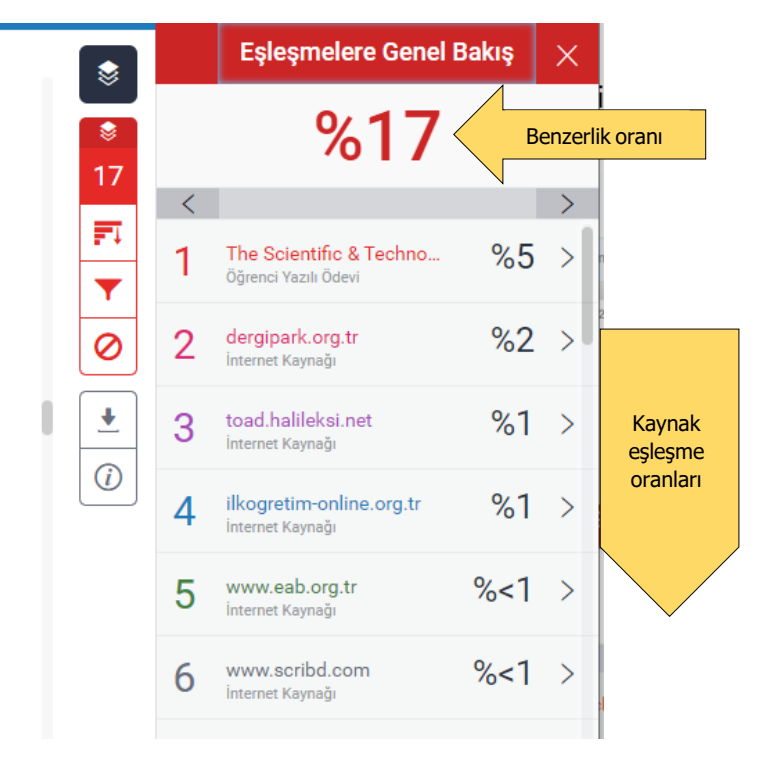

**ADIM 12:** Benzerlik oranını gösteren rapora ilişkin PDF dosyası ve Dijital Makbuz, ilgili buton tıklanarak elde edilir.

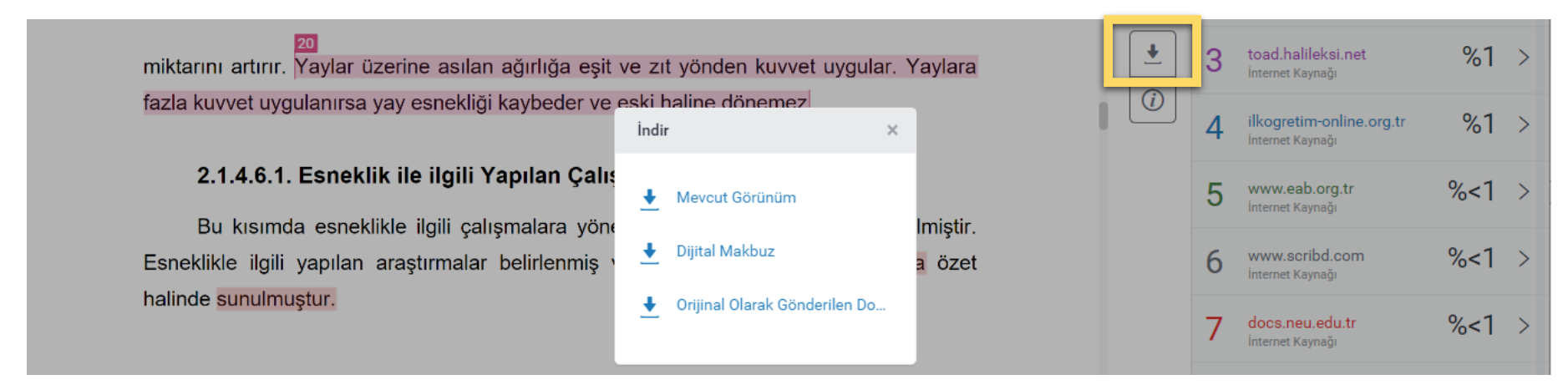

#### **Tez Çalışması Orijinallik Raporu Alınmasına İlişkin Dikkat Edilmesi Gereken Hususlar:**

- Tezin yalnızca Dış Kapak Sayfası, Özet, Abstract, Giriş, Ana Bölümler ve Sonuç bölümlerinden oluşan kısımları tek bir dosya olarak programa yüklenir.
- Tez dosyası büyüklüğünün 40 MB'tan düşük olması ve sayfa sayısının 400'den az olması gerekmektedir. Sayfa sayısının daha fazla olduğu durumlarda dosya, sözcük sayısı dikkate alınarak iki parça halinde sisteme yüklenmelidir. Bu durumda elde edilecek her iki benzerlik oranının ortalaması dikkate alınır.
- Tez teslim ve mezuniyet süreci ile ilgili başvurularda sistem üzerinde danışman, öğrenci, tez adı ve benzerlik oranının yer aldığı ekran görüntüsü ve dijital makbuzun çıktısı, danışman tarafından alınmalı ve imzalanmalıdır (bkz. Ekler).
- İntihal Tespit Programı tarafından elde edilen benzerlik oranı, "alıntı ve kaynakça" hariç filtreleme seçeneği için %15'i, dahil seçeneği için %30'u geçmemelidir. Tek bir kaynakla eşleşme oranı ise %3'ü aşmamalıdır. Bu oranların aşılması ve danışman öğretim üyesinin tezde intihal olmadığına kanaat getirmesi halinde, tez danışmanı benzerlik oranını artıran durumları gerekçeleriyle ifade ettiği bir dilekçeye de başvuru ekinde yer vermelidir.

➢ Trabzon Üniversitesi Lisansüstü Eğitim Enstitüsü Lisansüstü **Tez Çalışması Orijinallik Raporu Uygulama Esasları** için [tıklayınız.](http://lisansustu.trabzon.edu.tr/Files/ckFiles/lisansustu-trabzon-edu-tr/S%C3%BCre%C3%A7ler%20ve%20Formlar/Tez%20Yaz%C4%B1m/Tez%20%C3%87al%C4%B1%C5%9Fmas%C4%B1%20Orjinallik%20Raporu_Senato_22.pdf)

### **EKLER:** Ekran görüntüsü ve Dijital Makbuz örneği

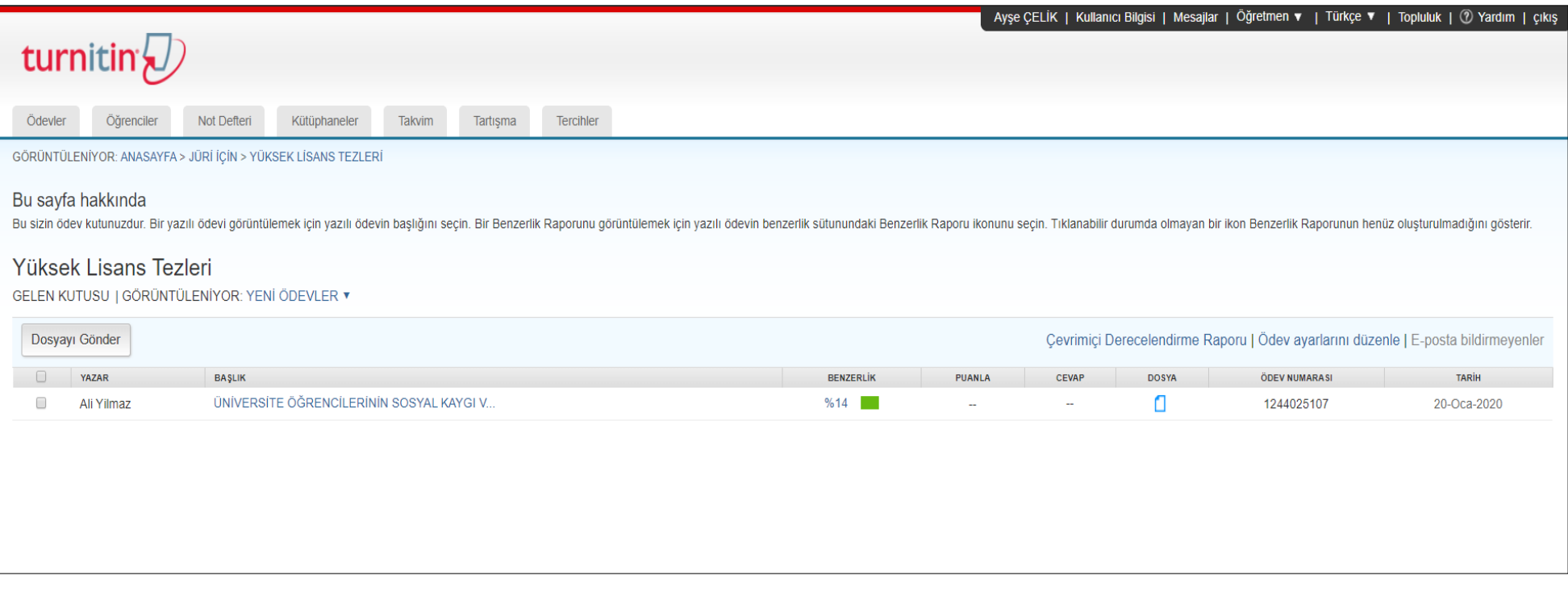

(Ekran görüntüsü)

![](_page_11_Picture_0.jpeg)

(Dijital Makbuz)